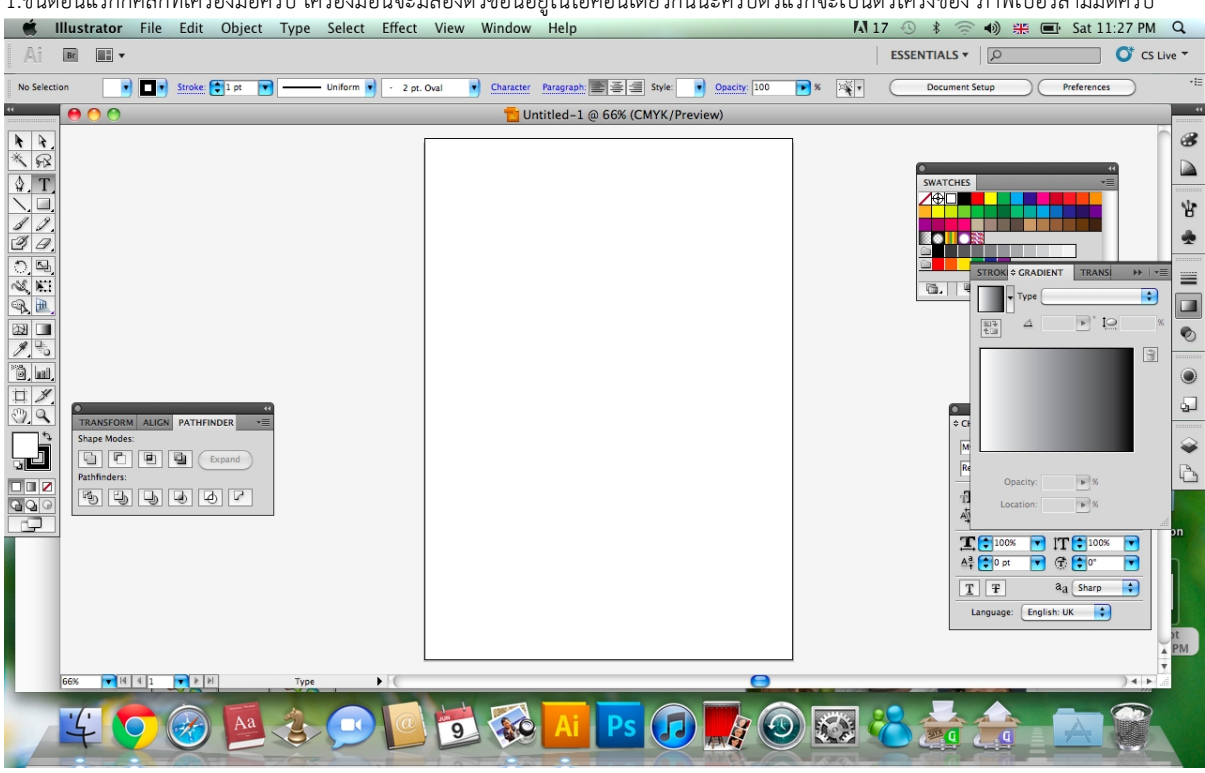

มาดูวิธีการใช้เครื่องมือ perspective ในอีลาส cs5 กันครับบางทีอาจทำให้งานเราดูแตกต่างจากคนอื่นๆ ก็ได้ครับ

.<br>1. ขั้นตอนแรกก็คลิกที่เครื่องมือครับ เครื่องมือนี้จะมีสองตัวต้อนอยู่ในไอคอนเดียวกันนะครับตัวแรกจะเป็นตัวโครงของ ภาพเปอร์สามมิติครับ

2.พอคลิกปุ๊บก็มีตารางเป็นมิติออกมาตามภาพ ให้สังเกตที่จุดกลมๆ ด้านบนซ้ายนะครับ ตัวนี้จะเป็นตัวเลือกว่าเราจะทำงานกับด้านไหนของภาพเปอร์สามมิตินี้นะครับ

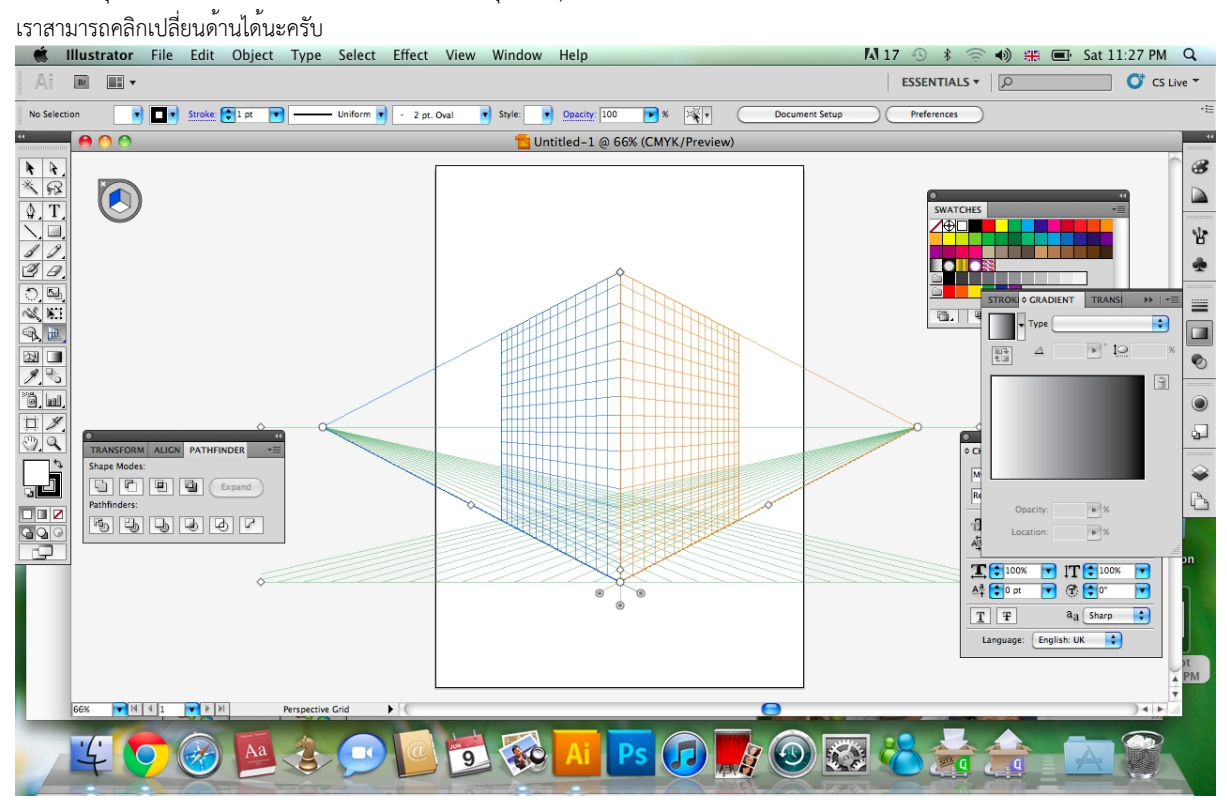

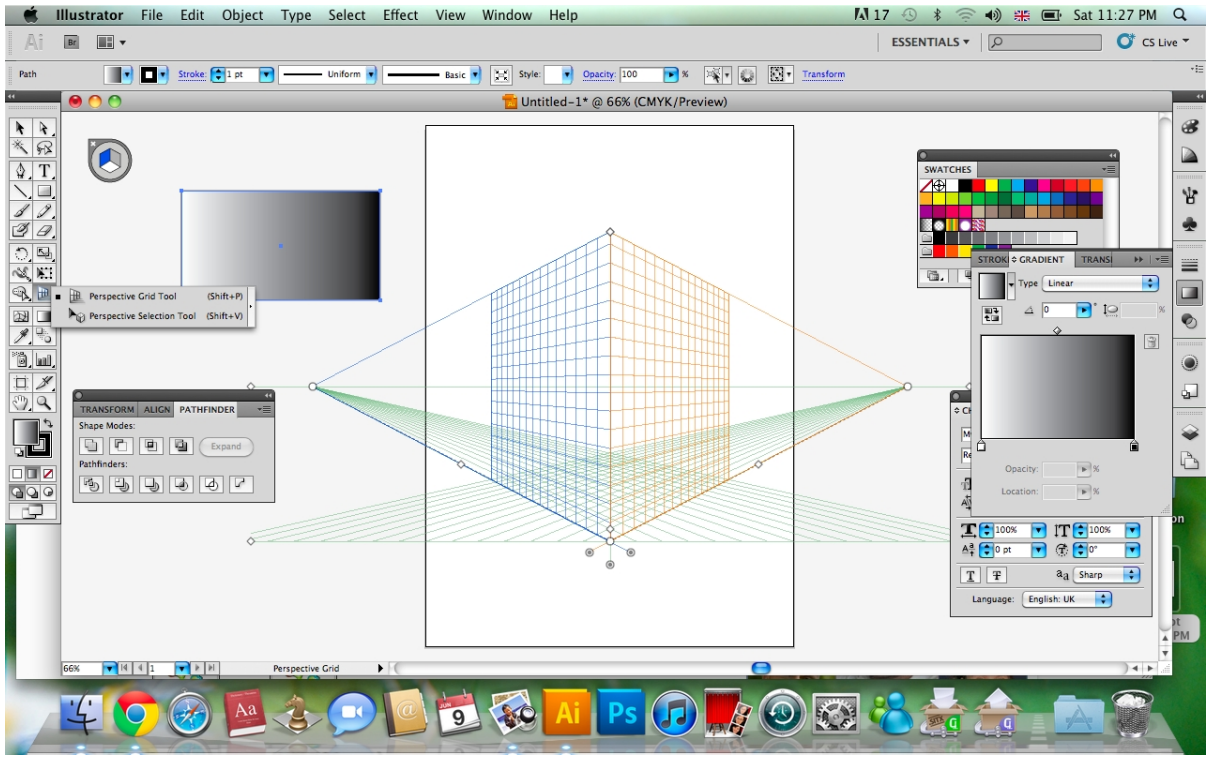

## 3.ที่นี้เราก็นำเอาชิ้นงานที่เตรียมไว้หรือสร้างขึ้นมาใหม่แล้วแต่เราจะจิตรนาการนครับ

4.คลิกไปตรงเครื่องมือ

เปอร์สามมิติแล้วกดค้างไว้จะมีเครื่องมือมให้เราเลือกอีกอันหนึ่งอยูด้านล่างเครื่องมือตัวนี้จะเป็นเครื่องมือเลือกชิ้นงานเพื่อจะเอาไปวางไว้ในตารางสามมิติในด้านที่เราเ

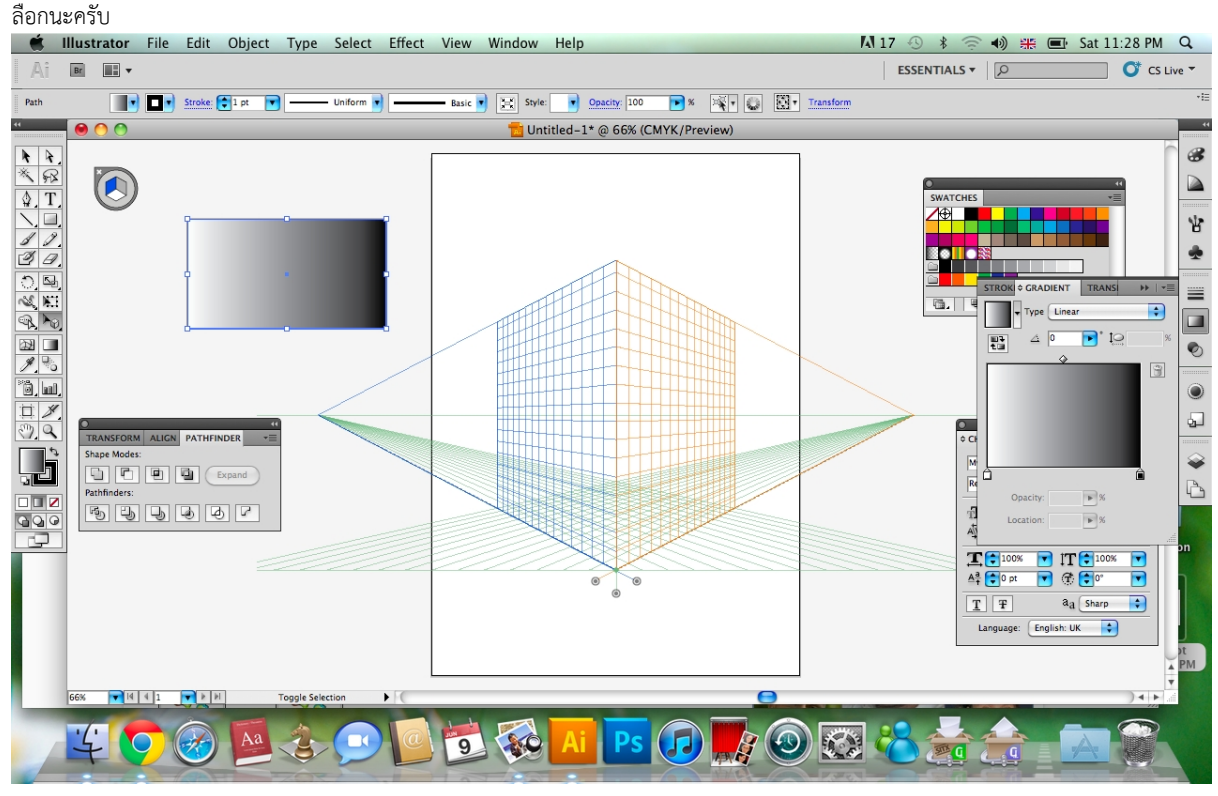

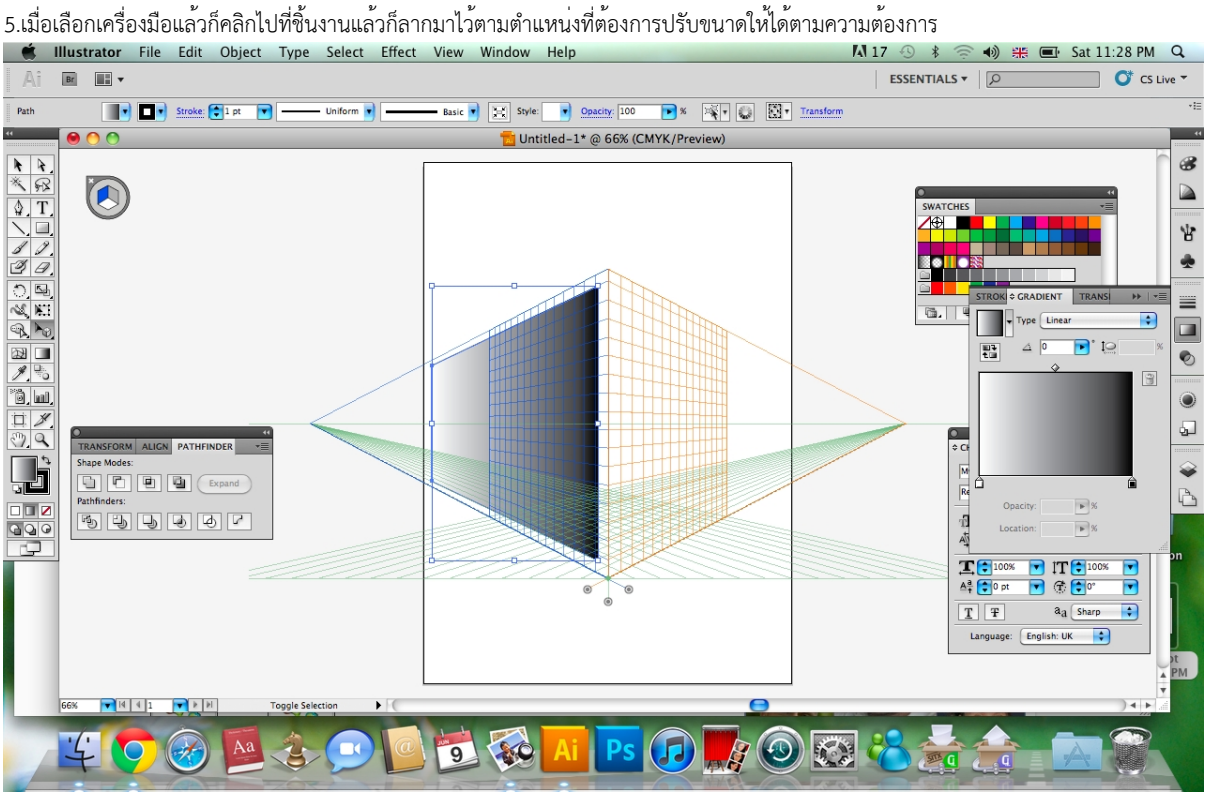

6.ทำซ้ำเหมือนกับด้านอื่น เพียงแต่เราต้องเลือกด้านที่จะทำงานก่อนตรงวงกลมลูกบาตร์ด้านมุมซ้ายมือบน ที่นี้ก็ขึ้นอยู่กับจิตนาการของแต่ละคนแล้วละครับว่าจะวางชิ้นงานยังไงใส่ตัวหนังสือยังไง<br>• • Illustrator File Edit Object Type Select Effect View Window Help

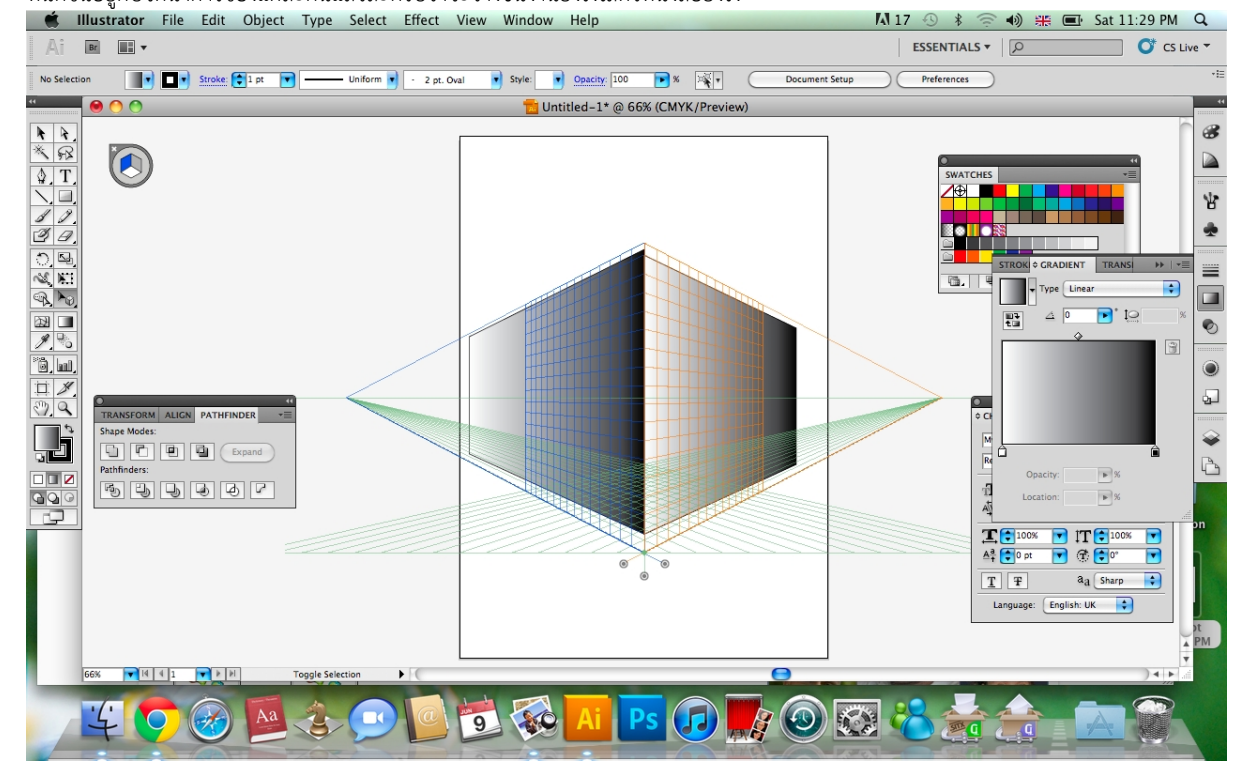

ผลงานที่ผมทำครับ

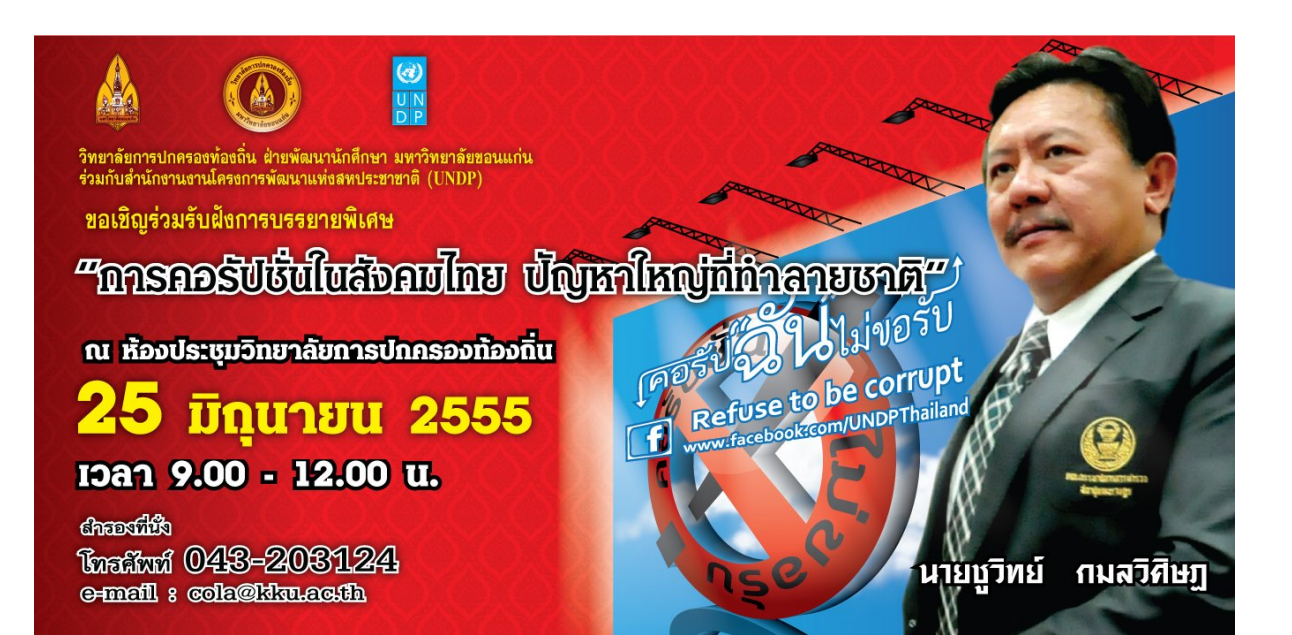